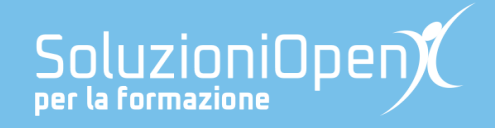

# **Le app di Google: Documenti**

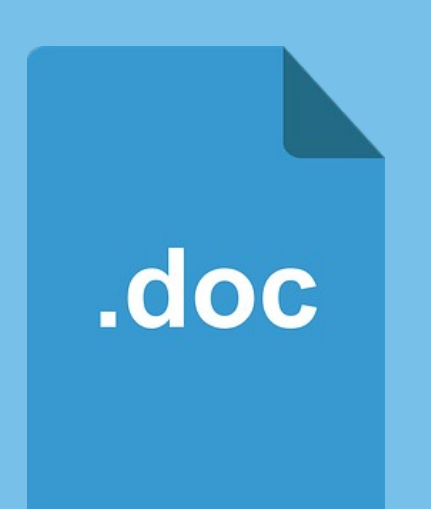

# **Inserire un'immagine**

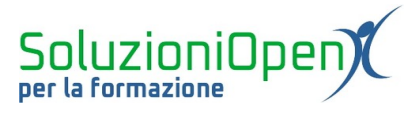

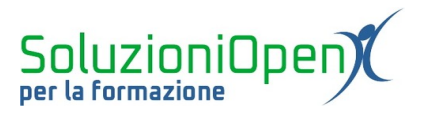

# Indice generale

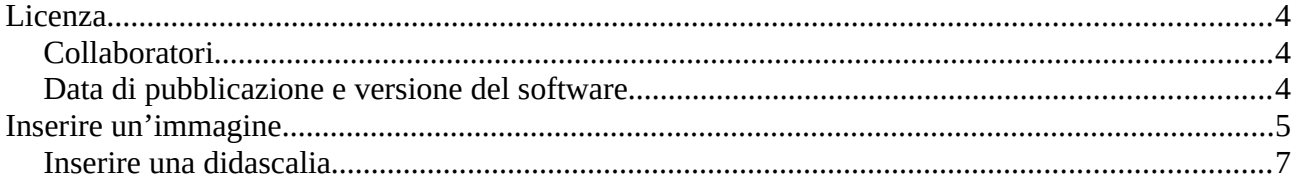

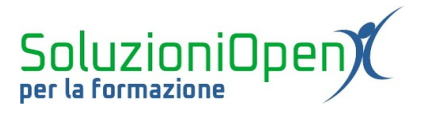

### <span id="page-3-2"></span>**Licenza**

Copyright © 2019 – Soluzioni Open.

I collaboratori sono elencati nella sezione successiva. Il presente documento può essere distribuito e/o modificato secondo quanto previsto dalla licenza Creative Commons Attributione-Non commerciale Condividi allo stesso modo (<http://creativecommons.org/licenses/by-nc-sa/4.0/deed.it>), versione 4.0 o successive.

Tutti i marchi citati nel documento appartengono ai legittimi proprietari.

#### <span id="page-3-1"></span>**Collaboratori**

- Antonio Faccioli
- Samantha Ferrucci

#### <span id="page-3-0"></span>**Data di pubblicazione e versione del software**

Data di pubblicazione 24/03/2020. Basato su Google.

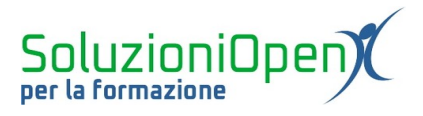

# <span id="page-4-0"></span>**Inserire un'immagine**

Come detto in precedenza, anche in Documenti è possibile inserire immagini nel testo.

Essendo in un ambiente di lavoro online e collegato alle app di Google, le immagini possono essere recuperate da più parti.

Clicchiamo sull'icona Immagine nella barra degli strumenti e vediamo le alternative:

- 1. Carica dal computer: Documenti preleverà l'immagine dalle cartelle del nostro pc;
- 2. Cerca nel Web: si aprirà una finestra laterale che ci condurrà direttamente a Google Immagini per effettuare la ricerca;
- 3. Drive: per recuperare l'immagine direttamente dalle cartelle del nostro Drive o condivise con noi;
- 4. Foto: permette di cercare l'immagine tra quelle archiviate in Google Foto;
- 5. Fotocamera: per scattare direttamente la foto e inserirla nel documento, se stiamo utilizzando un dispositivo preposto per la fotografia (smartphone, tablet o webcam).

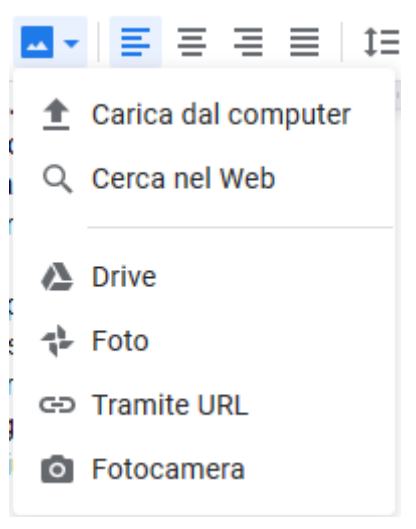

*Figura 1: Inserire immagini*

Come inserire un'immagine:

- ➢ posizionare il cursore nello spazio in cui desideriamo posizionare la foto;
- ➢ cliccare sull'icona Inserisci immagine oppure menu Inserisci Immagine;
- ➢ selezionare l'opzione che permette il recupero dell'immagine, ossia Carica dal computer, Cerca nel Web, Drive, Foto o Fotocamera;

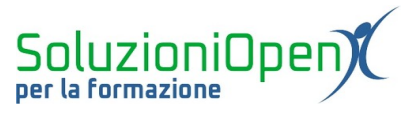

- ➢ selezionare la foto;
- ➢ clic su Inserisci;

La foto viene posizionata nel documento.

# È possibile spostarla?

Sì, le immagini possono essere spostate nel documento:

- ➢ selezionare l'immagine;
- ➢ cliccare su una delle due voci: Testo a capo, che posiziona il testo intorno all'immagine o Interrompi testo, che pone il testo sopra e sotto l'immagine.

A questo punto è possibile posizionare l'immagine dove si preferisce, in quanto essa non viene più considerata un carattere.

Per ridimensionare l'immagine lavoriamo trascinando gli angoli.

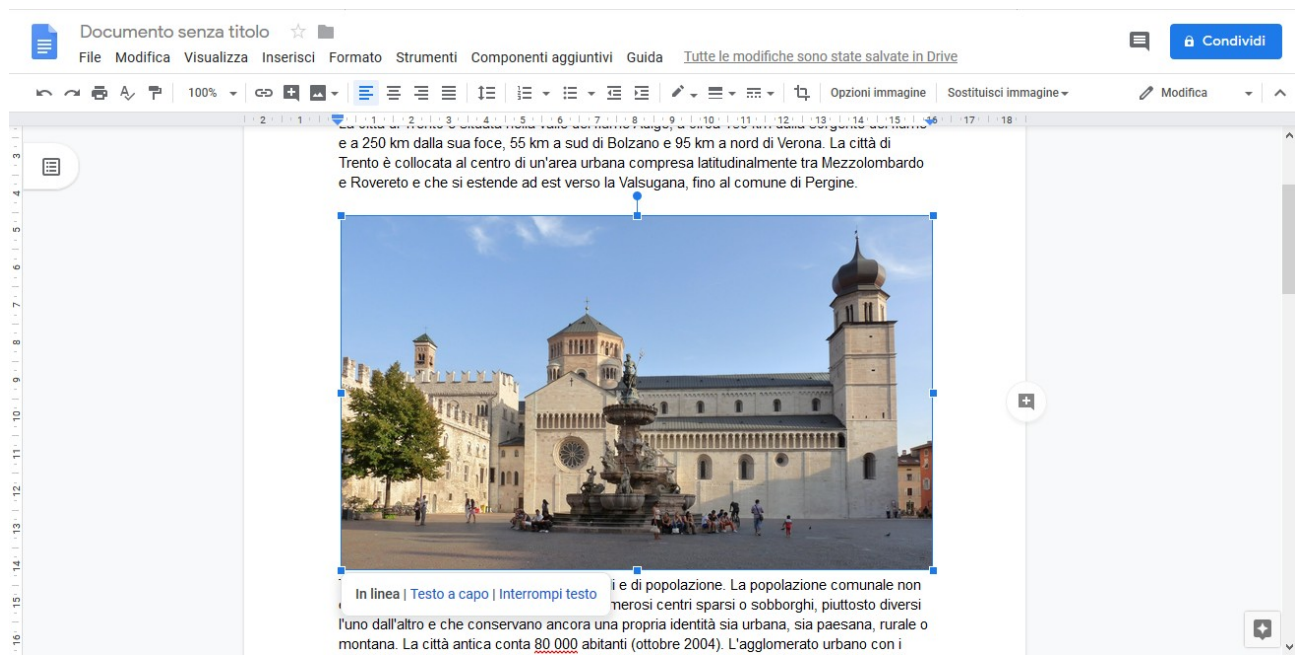

*Figura 2: Spostamento immagine*

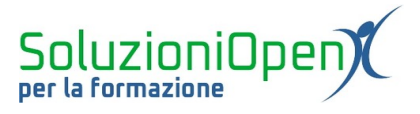

# <span id="page-6-0"></span>**Inserire una didascalia**

Per inserire una didascalia accanto ad un'immagine è opportuno lavorare con gli strumenti di disegno.

Vediamo come:

- ➢ posizionare il cursore nel punto in cui si desidera l'immagine;
- ➢ clic menu Inserisci;
- ➢ Disegno;
- ➢ Nuovo;
- ➢ nella finestra di dialogo clic sull'icona Immagine per inserire la foto archiviata nel pc, di cui abbiamo l'URL o presente nel Drive e clic sull'icona Casella di testo;
- ➢ disegnare la casella di testo e digitare la didascalia;
- ➢ clic su Salva e chiudi.